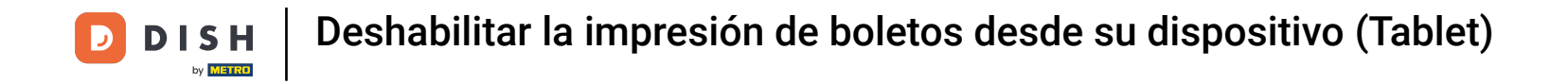

Bienvenido a la aplicación DISH POS. En este tutorial, te mostramos cómo desactivar la impresión de  $\boldsymbol{\theta}$ tickets. Primero, abre el menú.

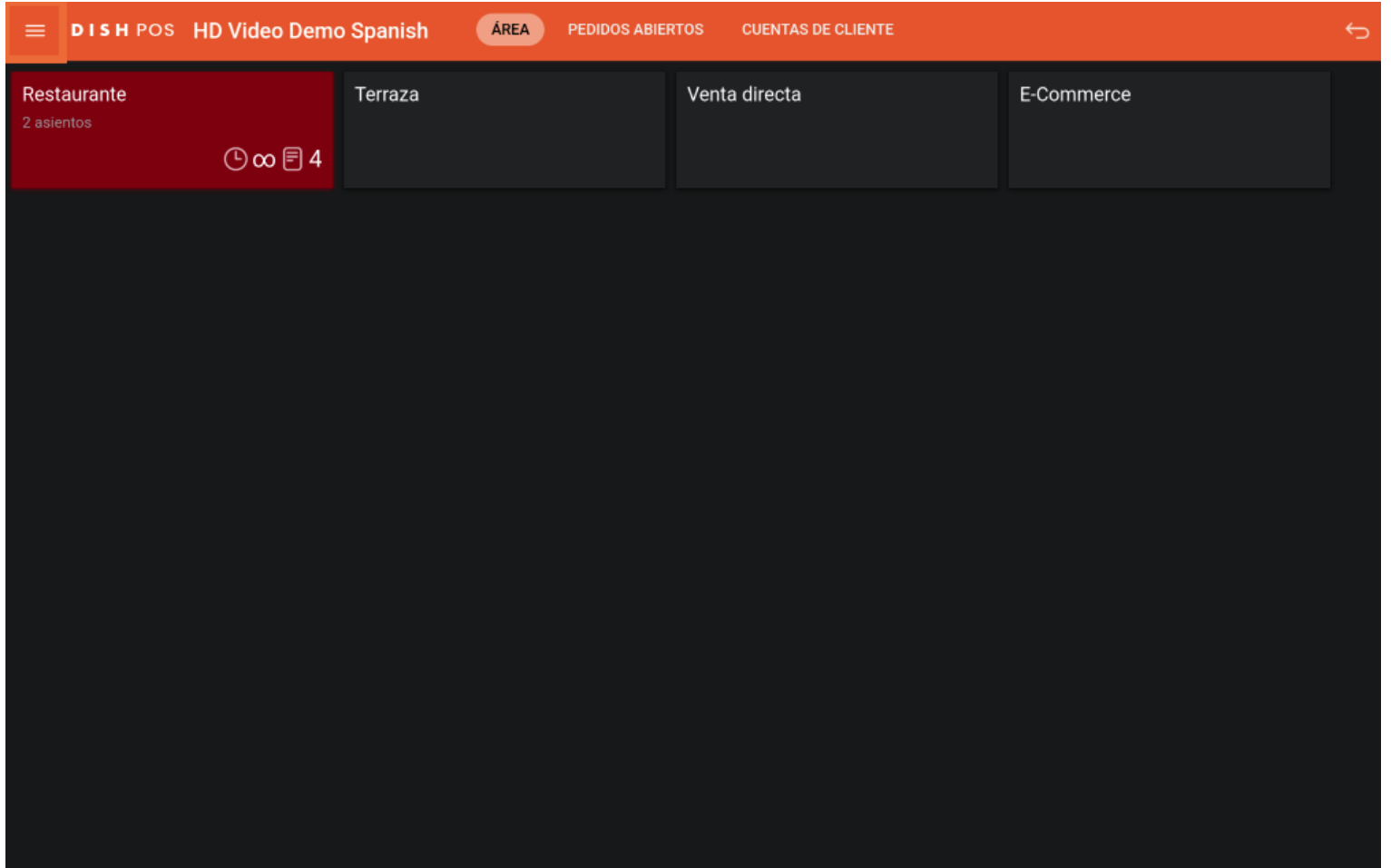

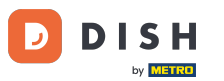

Desplázate hacia abajo y pulsa en Deshabilitar la impresión de tickets para desactivar temporalmente  $\bigcap$ la impresión. Nota: Si cierras la sesión, volverá automáticamente a la configuración por defecto. También puedes desactivarla en el Backoffice.

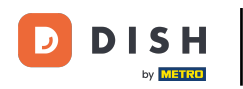

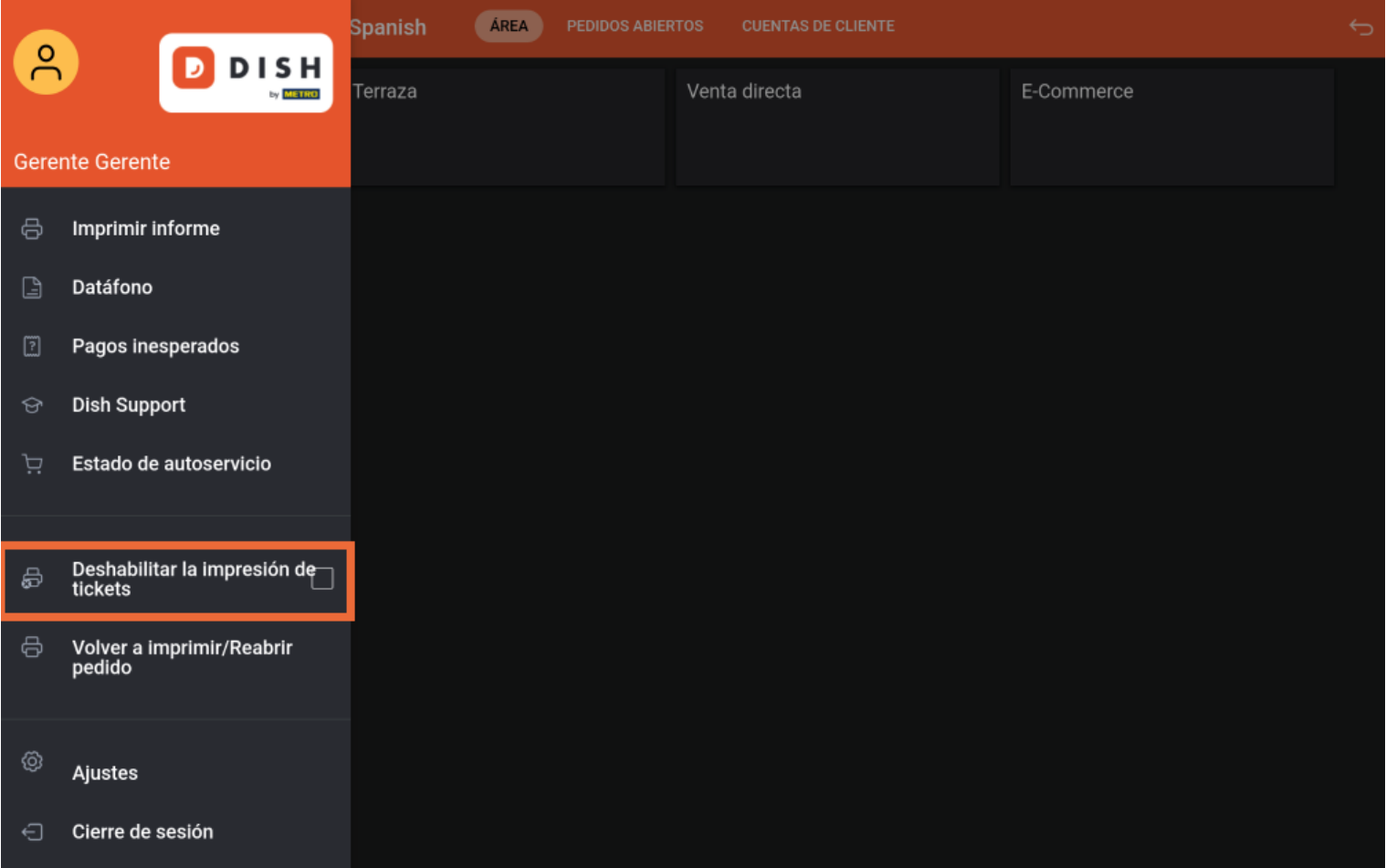

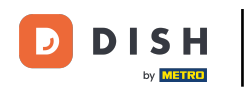

A continuación, recibirás un mensaje indicando que la impresión está desactivada.  $\boxed{\mathbf{i}}$ 

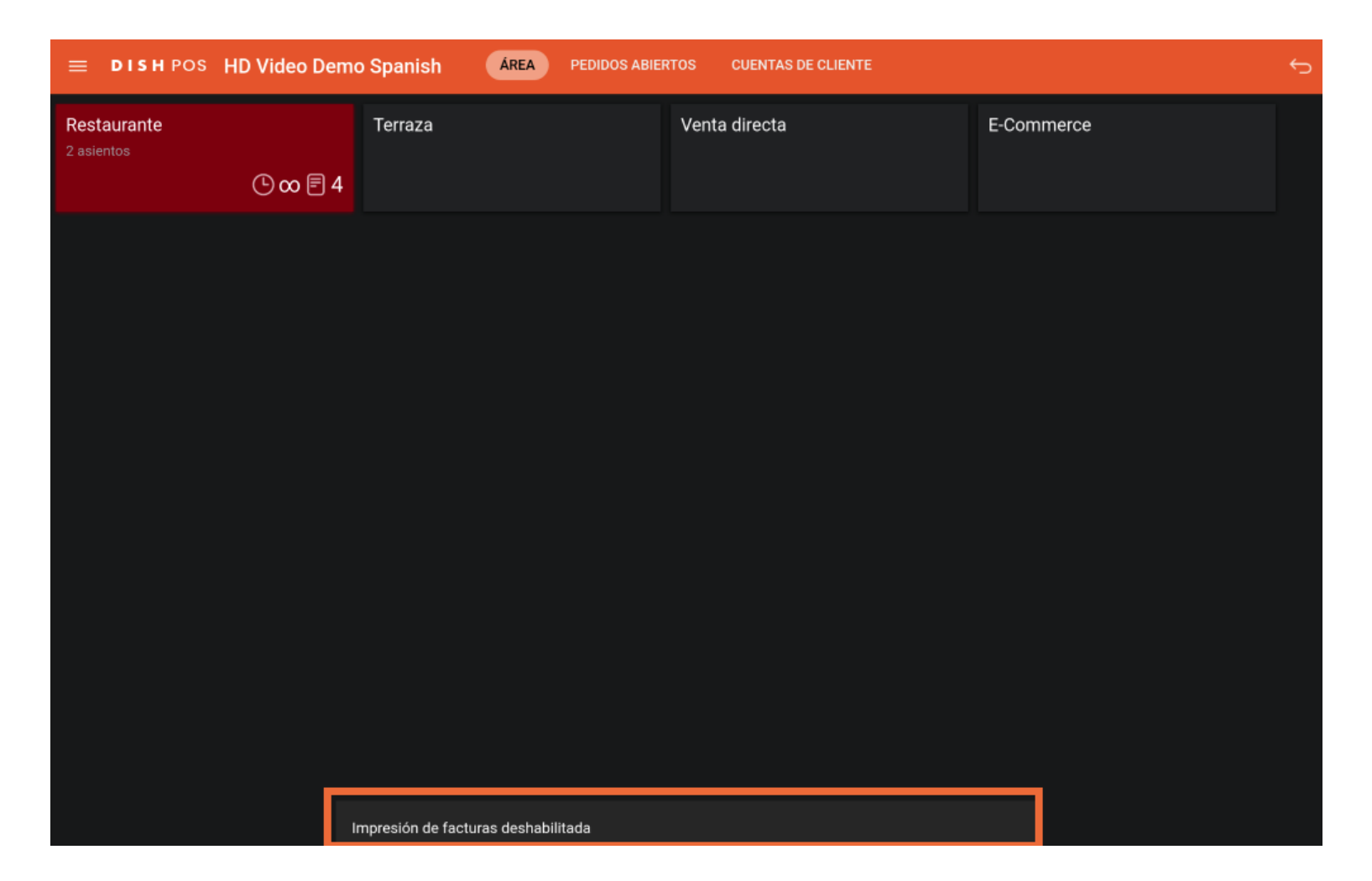

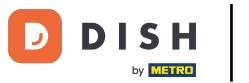

De vuelta en el menú, puedes determinar si la impresión de tickets está desactivada o no,  $\bigcap$ comprobando si está puesta la marca de verifcación correspondiente.

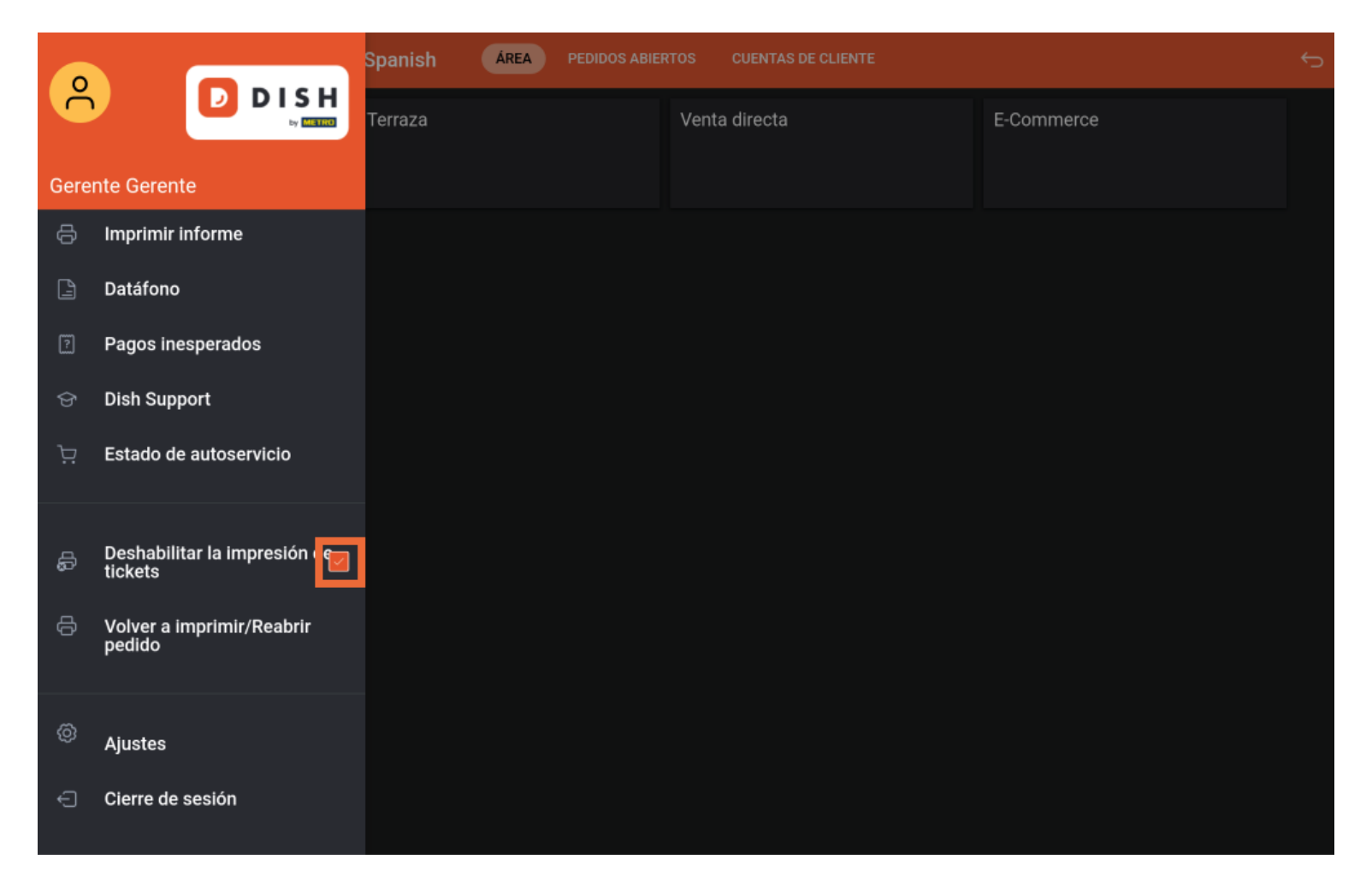

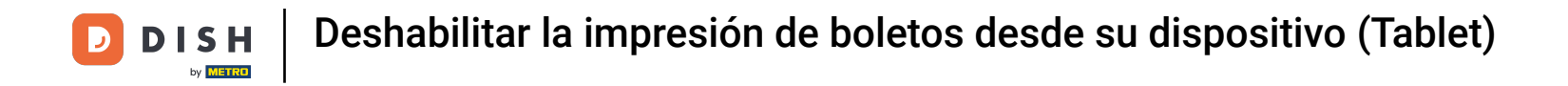

Ya está. Has completado el tutorial y ahora sabes cómo desactivar la impresión de billetes.  $\boxed{1}$ 

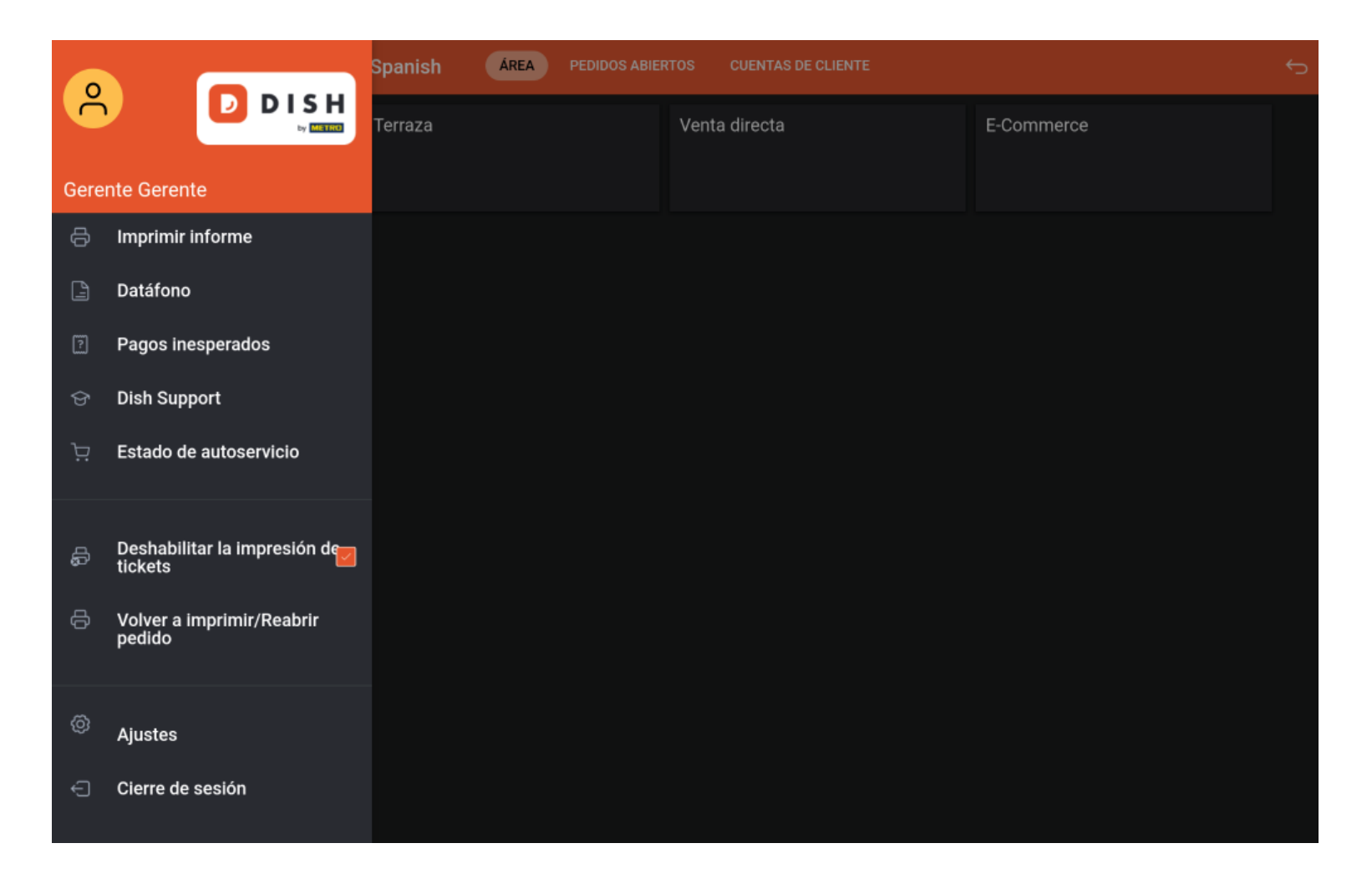

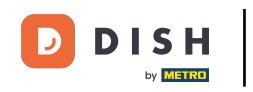

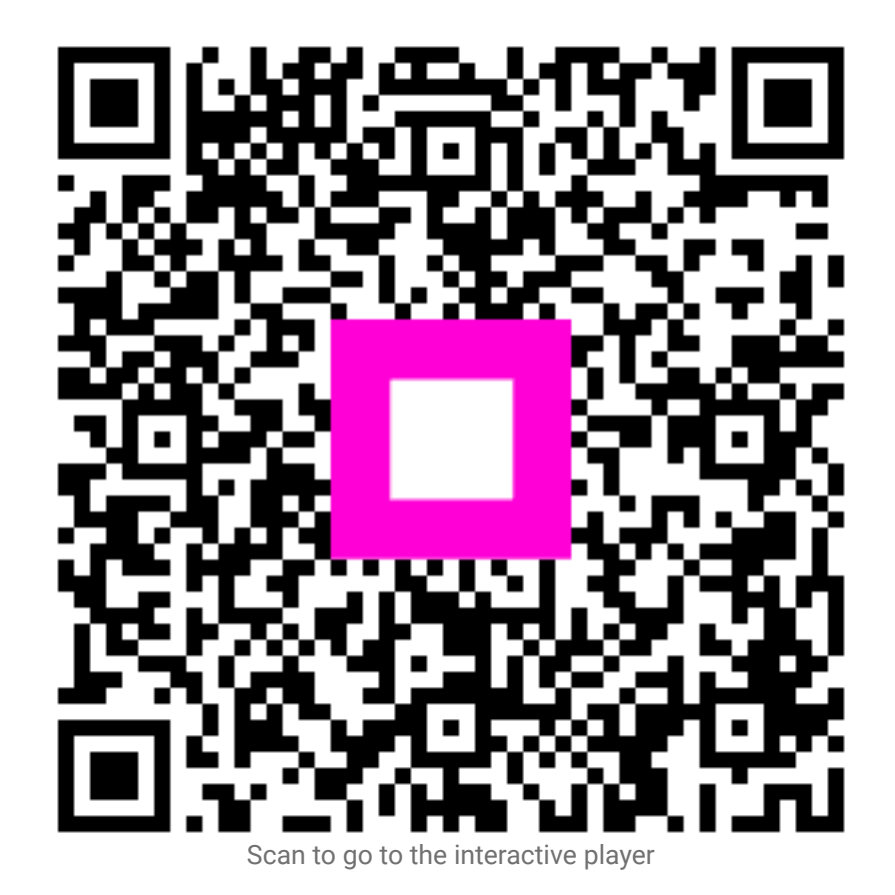